#### Help

#### This guide will aid you in the installation of UMF and it's Mods.

If you still struggle with something after reading this guide;

- Read **Troubleshooting** which covers common issues.
- Read Anti-Virus Issues if your anti-virus software is giving you trouble.
- Ask the **@Helper** group for help on our **Discord**.

#### **Table of Contents**

- Installing UMF for Windows
  - Installing Mods for Windows
  - Uninstalling UMF for Windows
- Installing UMF for Linux
  - Command line Linux
  - Installing Mods for Linux
  - Uninstalling UMF for Linux
- Installing UMF for MacOS
  - Command line MacOS
  - Installing Mods for MacOS
  - Uninstalling UMF for MacOS
- Default Controls

# **Installing UMF for Windows**

### 1. Download UMF

- 2. Extract the zip file anywhere and start the UMF.Installer.exe by double clicking it.
  - If the installer gives you an error, then you are missing .NET 4.7.2. Download .NET 4.7.2

Last update: 2019/09/23 11:55

install

https://umodframework.com/wiki/install?rev=1569236142

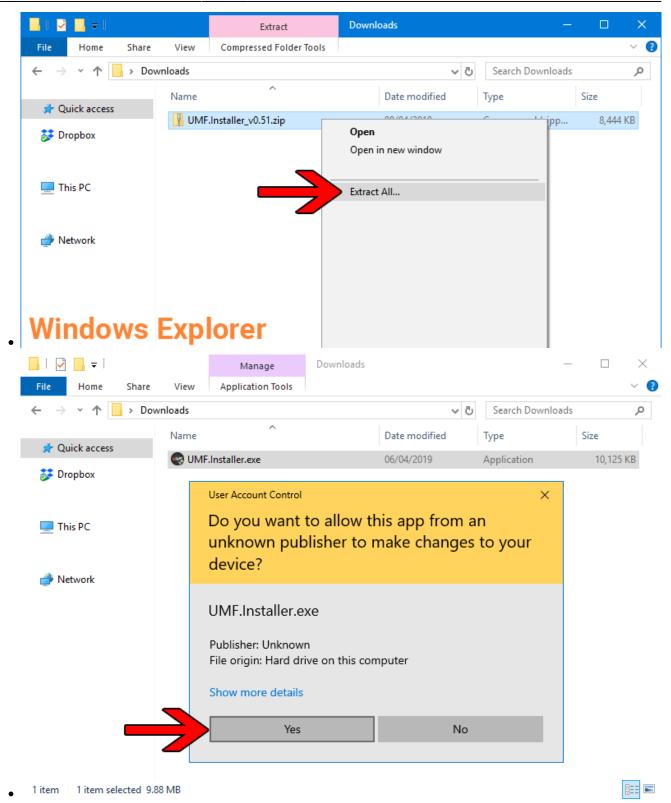

3. Click Next and Select the drive your game is installed on, then click "Scan for Game Folders".

WINF Installer v0.50.9

\_ \_

|                                                                                                    | Mework                       |
|----------------------------------------------------------------------------------------------------|------------------------------|
| What is UMF?<br>UMF (uMod Framework) is an powerful all-in-one<br>modding solution for games made in the Unity Engin                                  | ne.                          |
| Simply put, UMF will let you;<br>• Install Mods<br>• Load Mods<br>• Play Mods<br>• Manage Mods<br>• Configure Mods<br>• Create Mods (Coding Required) |                              |
| © 2018-2019 umodframework.com. All Rights Reserved.                                                                                                   | Next > Cancel                |
| WIF Installer v0.50.9                                                                                                    | - 🗆 X                        |
|                                                                                                    | Mework                       |
| 1: Games SSD (D:\)                                                                                                    | r games installed on.        |
| 2: Scan for Game Folders Note: This can take a few min                                                                                                | nutes on older systems.      |
| 3:                                                                                                    | ~                            |
| OR<br>1: Select a Game Folder Manually                                                                                                    |                              |
|                                                                                                    |                              |
| Status: Waiting for game folder                                                                                                    |                              |
|                                                                                                    |                              |
| © 2018-2019 umodframework.com. All Rights Reserved.<br>●                                                                                              | <back next=""> Cancel</back> |

- Note: If you know where your game is installed you can click "Select a Game Folder Manually" instead of using scan to find it.
- 4. Select your game from the drop down list and click "Install".

| ● UMF Installer v0.50.9         -         ×                                  |  |  |
|------------------------------------------------------------------------------|--|--|
| WIF UMOD FRAMEWORK                                                           |  |  |
| 1: Old System SSD (E:\) Select the drive you have your games installed on.   |  |  |
| 2: Scan for Game Folders Scan complete. Pick a game from the list below.     |  |  |
| 3: Slime Rancher (E:\Games\Steam\steamapps\common\Slime Rancher)             |  |  |
| 1: Select a Game Folder Manually                                             |  |  |
| E:\Games\Steam\steamapps\common\Slime Rancher                                |  |  |
| Status: The game folder is valid. Press 'Install' to start the installation. |  |  |
| © 2018-2019 umodframework.com. All Rights Reserved.                          |  |  |

5. Click "Next" and then click "Exit".

•

• You have now installed UMF can can start Installing Mods.

| 😁 UMF Installer v0.50.9 — 🗆                                                                                                    | ×           |
|----------------------------------------------------------------------------------------------------|-------------|
| WIF UMOD FRAMEWOR                                                                                                    | <b>K</b>    |
| <ul> <li>☆ Cleaning up archive</li> <li>✓ Successfully cleaned up archive.</li> <li>☆ Installing assembly into the Unity Engine</li> <li>✓ Successfully installed assembly into the Unity Engine.</li> <li>☆ Installing URI Handler</li> <li>✓ Successfully installed URI Handler.</li> <li>☆ Creating folders and shortcuts</li> <li>✓ Successfully created folders and shortcuts.</li> <li>☆ Registering the Uninstaller in the Windows Registry</li> <li>✓ Successfully registered the Uninstaller in the Windows Registry.</li> <li>☆ Setting read/write permissions on the game folder</li> <li>✓ Successfully set the folder permissions on the game folder.</li> </ul> |             |
| © 2018-2019 umodframework.com. All Rights Reserved.                                                                                                    | ✓<br>Cancel |

•

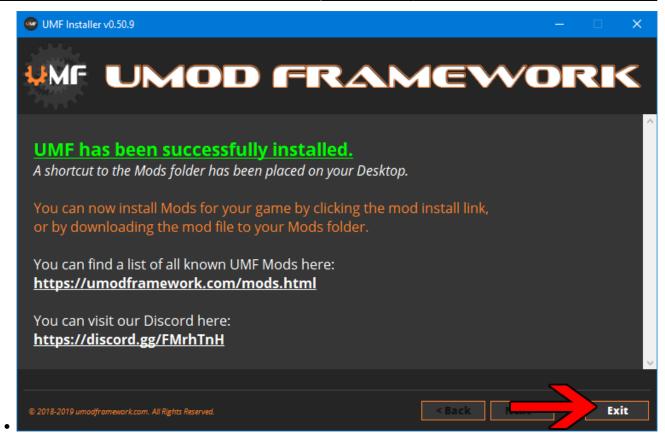

6. (OPTIONAL) Install the latest Mono for Windows: Mono for Windows

- This step is only required if you wish to run mods straight from their source files.
- The 64bit version is recommended. Do not change the install path for mono.

# **Installing Mods for Windows**

If the mod you want has a UMF Install link or button you can click that and the mod is automatically downloaded and installed for you.

- 1. Find a mod that you want.
  - Official Mod List

### **Automatic Install:**

**2.** Click the Install link or button for the mod.

- The first time you will need to set your browser to always open those Install links with UMF.
- If there is no Install link then follow the Manual Install steps.

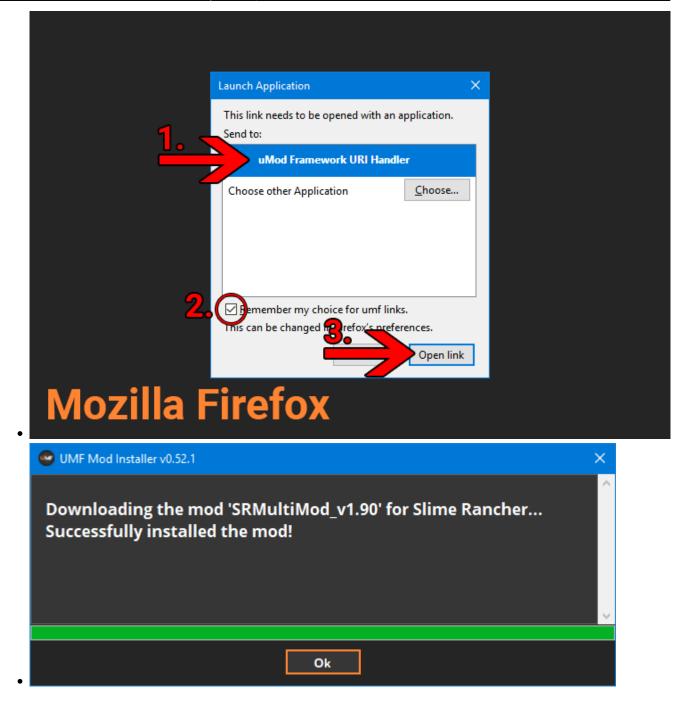

#### Manual Install:

**2.** Download the mod to your computer.

**3.** Drag and drop the mod into the Mods folder of UMF. (You can find a shortcut to the Mods folder on your desktop.)

• If the mod is in a zip file you **should <u>not</u> extract** it, UMF will do this for you.

# **Uninstalling UMF for Windows**

### Windows 10:

- 1. Open Apps & Features
- 2. Select "UMF (Game Name)"
- 3. Click Uninstall

### **Other Windows Versions:**

- 1. Open Control Panel
- 2. Open Programs & Features
- 3. Select "UMF (Game Name)"
- 4. Click Uninstall

## Alternative:

1. Open the \Game Folder\uModFramework\ folder in the Game Folder where UMF was installed.

7/12

2. Double click Uninstall.exe

# Installing UMF for Linux

## 1. Download UMF

- 2. Extract the zip file anywhere and start the UMF.Installer(.desktop) by double clicking it.
  - If you do not have mono you will be taken to a download page for mono.
  - You can alternatively install the mono-complete package through a repository.
- 3. Click Next and Select the drive your game is installed on, then click "Scan for Game Folders".
  - Note: If you know where your game is installed you can click "Select a Game Folder Manually" instead of using scan to find it.
- 4. Select your game from the drop down list and click "Install".
- 5. Click "Next" and then click "Exit".
  - You have now installed UMF can can start Installing Mods.

# Command line Linux

If you have issues with the GUI Installer you can also install UMF using a Terminal.

- 1. Download UMF
- 2. Extract the zip file and place the UMF.Installer folder on your desktop.
- 3. Open a **Terminal**.
- 4. Use the **-install "/PATH/TO/GAME/FOLDER/"** parameter to install.
  - Path Example:
    - cd ~ && cd "/Desktop/UMF.Installer/ && mono UMF.Installer.exe install "/PATH/TO/GAME/FOLDER/"
- 5. Some users may need to also use chmod -R +rwx "/PATH/TO/GAME/FOLDER/" in order to give full permissions.

# **Installing Mods for Linux**

If the mod you want has a UMF Install link or button you can click that and the mod is automatically downloaded and installed for you.

1. Find a mod that you want.

• Official Mod List

### Automatic Install: (Not yet available for Linux)

**2.** Click the Install link or button for the mod.

- The first time you will need to set your browser to always open those Install links with UMF.
- If there is no Install link then follow the Manual Install steps.

### Manual Install:

2. Download the mod to your computer.

**3.** Drag and drop the mod into the Mods folder of UMF. (You can find a shortcut to the Mods folder on your desktop.)

• If the mod is in a zip file you **should <u>not</u> extract** it, UMF will do this for you.

# **Uninstalling UMF for Linux**

### Main:

- 1. Open the /Game Folder/uModFramework/ folder in the Game Folder where UMF was installed.
- Double click Uninstall(.desktop)

## Alternative:

- Open a Terminal type cd /Game Folder/uModFramework/ then press enter. (Full path to where UMF is installed.)
- 2. Type mono Uninstall.exe and press enter/return.

# Installing UMF for MacOS

Warning: The graphical installer is currently not working for MacOS. Please install using the Command Line instead.

## 1. Download UMF

- 2. Extract the zip file to your Desktop and start the UMF.Installer(.app) by double clicking it.
  - In your Security & Privacy panel you may need to choose Open Anyway for the UMF.Installer.
  - If you do not have mono you will be taken to a download page for mono.
  - You may need to restart your computer for the changes to take effect.

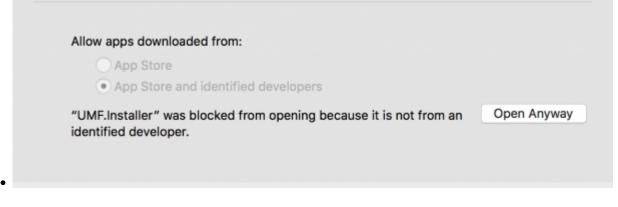

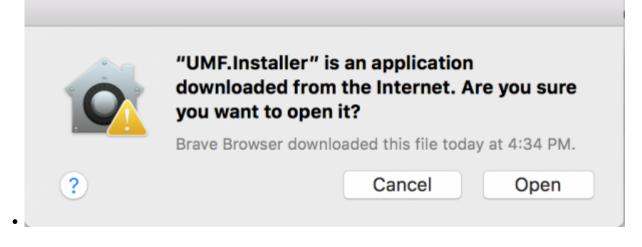

- 3. Click Next and Select the drive your game is installed on, then click "Scan for Game Folders".
  - If mouse input is not working for you, you can use Tab, Arrow Keys, and Enter to select. (Don't buy a Mac next time.)
  - If you know where your game is installed you can click "Select a Game Folder Manually" instead of using scan to find it.
- 4. Select your game from the drop down list and click "Install".
- 5. Click "Next" and then click "Exit".
  - You have now installed UMF can can start Installing Mods.

# **Command line MacOS**

If you have issues with the GUI Installer you can also install UMF using a Terminal.

- 1. Download UMF
- 2. Extract the zip file and place the UMF.Installer(.app) on your desktop.
- 3. Open a **Terminal**.
- 4. Use the **-install /PATH/TO/GAME/FOLDER/** parameter to install.
  - Path Example:

cd ~/Desktop/UMF.Installer.app/Contents/MacOS/ && mono
UMF.Installer.exe -install /PATH/TO/GAME/FOLDER/

• Default Slime Rancher Steam Example:

cd ~/Desktop/UMF.Installer.app/Contents/MacOS/ && mono UMF.Installer.exe -install ~/Library/Application\ Support/Steam/steamapps/common/Slime\ Rancher/

- Default Slime Rancher Epic Example:
  - cd ~/Desktop/UMF.Installer.app/Contents/MacOS/ && mono

UMF.Installer.exe -install /Users/Shared/Epic\ Games/SlimeRancer/

5. Some users may need to also use chmod -R +rwx /**PATH/TO/GAME/FOLDER/** in order to give full permissions.

# Installing Mods for MacOS

If the mod you want has a UMF Install link or button you can click that and the mod is automatically downloaded and installed for you.

**1.** Find a mod that you want.

• Official Mod List

### Automatic Install: (Not yet available for MacOS)

**2.** Click the Install link or button for the mod.

- The first time you will need to set your browser to always open those Install links with UMF.
- If there is no Install link then follow the Manual Install steps.

#### Manual Install:

2. Download the mod to your computer.

**3.** Drag and drop the mod into the Mods folder of UMF. (You can find a shortcut to the Mods folder on your desktop.)

• If the mod is in a zip file you **should <u>not</u> extract** it, UMF will do this for you.

## **Uninstalling UMF for MacOS**

#### Main:

- 1. Open the /Game Folder/uModFramework/ folder in the Game Folder where UMF was installed.
- 2. Double click Uninstall(.app)
- 3. In your Security & Privacy panel choose Open Anyway for the Uninstall.app.

#### **Alternative:**

- 1. Open a Terminal and type cd /Game Folder/uModFramework/ then press enter. (Full path to where UMF is installed.)
- 2. Type "mono Uninstall.exe' and press enter.

# **Default Controls**

These default controls can be changed in the UMF Menu.

```
Shift + F10 = Open the UMF Menu (Change settings for mods here.)
Shift + \sim = Open the Console (Type help in console for a list of console commands.)
```

Note:  $\sim$  (Tilde) is the key above Tab on all keyboards regardless of language.

From: https://umodframework.com/wiki/ - **UMF Wiki** 

Permanent link: https://umodframework.com/wiki/install?rev=1569236142

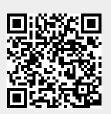

Last update: 2019/09/23 11:55